## Accessing EAMS in Microsoft Edge Internet Explorer Mode

Default settings for Internet Explorer 11 may no longer be valid after June 15, 2022, due to Microsoft updates. An alternative option for accessing EAMS is now available through IE Mode in Microsoft Edge. These settings may expire after 30 days. Please contact your IT department for additional support or reapply these settings as needed.

Minimum Requirements: Edge Version 96.0.1054.41 with Chromium

- 1. Open **Microsoft Edge** on Windows 10.
- 2. Click the **"Settings and More"** option located in the top-right corner ("…").

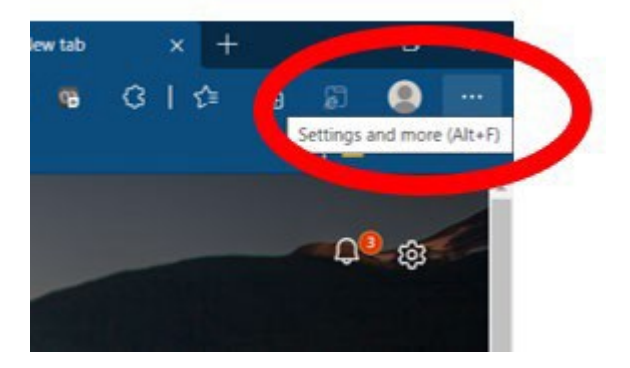

3. Select the **"Settings"** option.

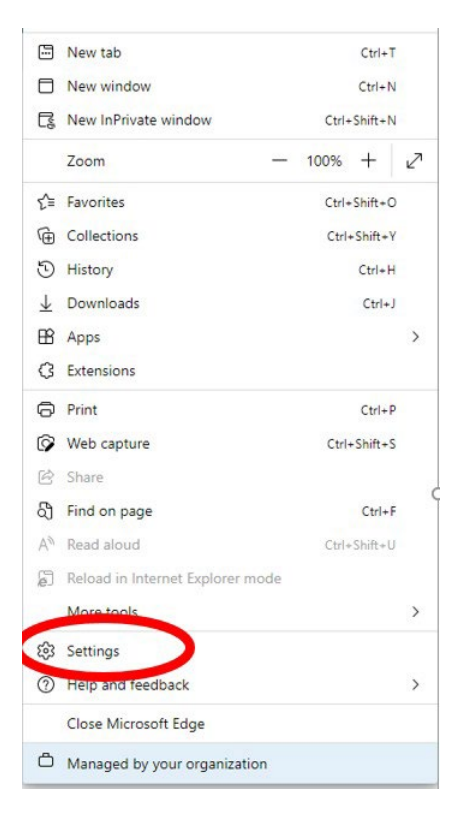

4. In the left hand panel, select the **"Default browser"** option.

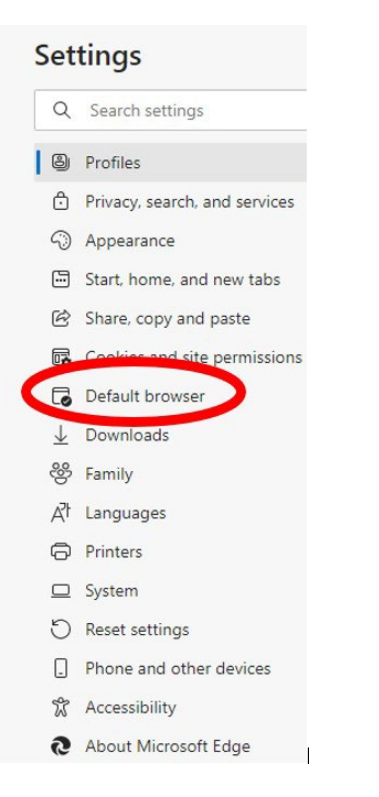

## 5. Under **"Internet Explorer compatibility"** select **"Allow"** in the drop down menu.

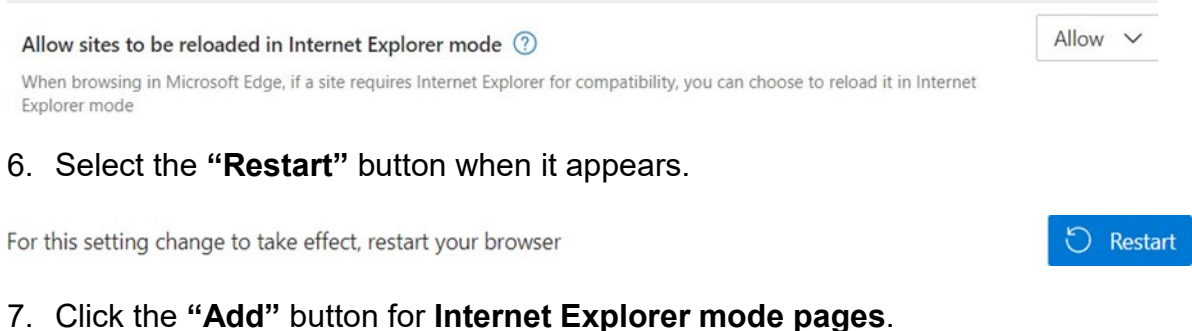

- - a. Enter the URL: https://eams.dwc.ca.gov/external/logon.jsp.
	- b. Click the **"Add"** button.
- 8. Open EAMS in Edge browser.

9. Click the **"Settings and More"** button on the top-right corner. Select "**Reload in Internet Explorer mode."**

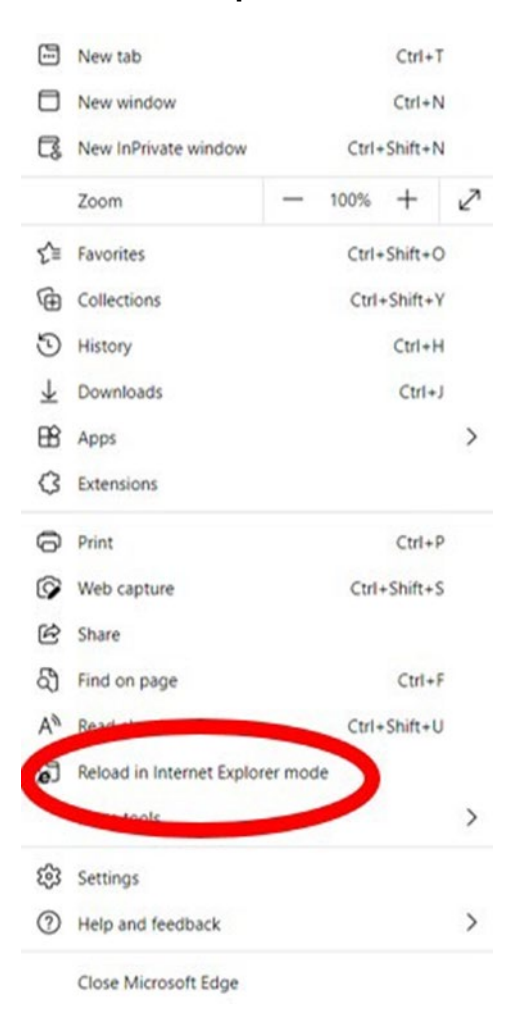

10.In the pop-up box, **toggle** button to the right for **"Open this page in Internet Explore mode next time"** and then click the **"Done"** button.

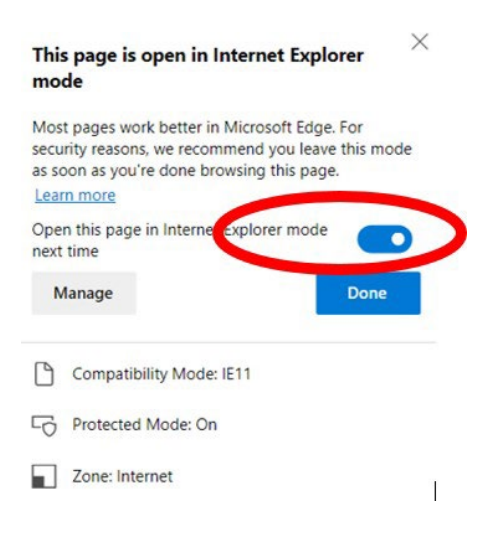

- 11.**Disregard** the banner that states: **"You are in Internet Explorer Mode. Most pages work better in Microsoft Edge."**
- 12.Import favorites:
	- a. Access **"Settings Menu"** (step 2 above).
		- (1) Select **"favorites"** or **CTRL + SHIFT + O**.
		- (2) Select "…" for more settings

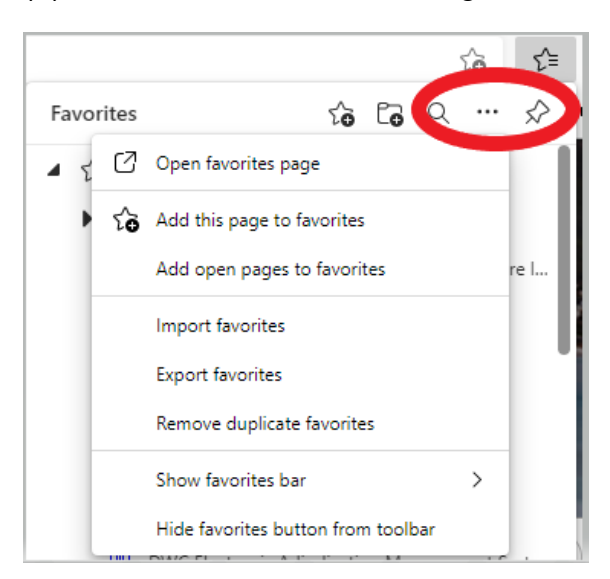

(3) Select **"Import favorites."** 

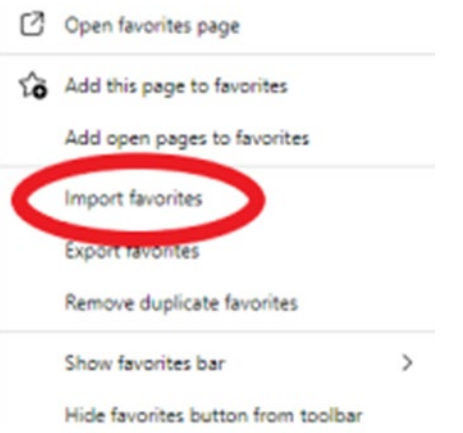

(4) Select the information that you want to import into IE.

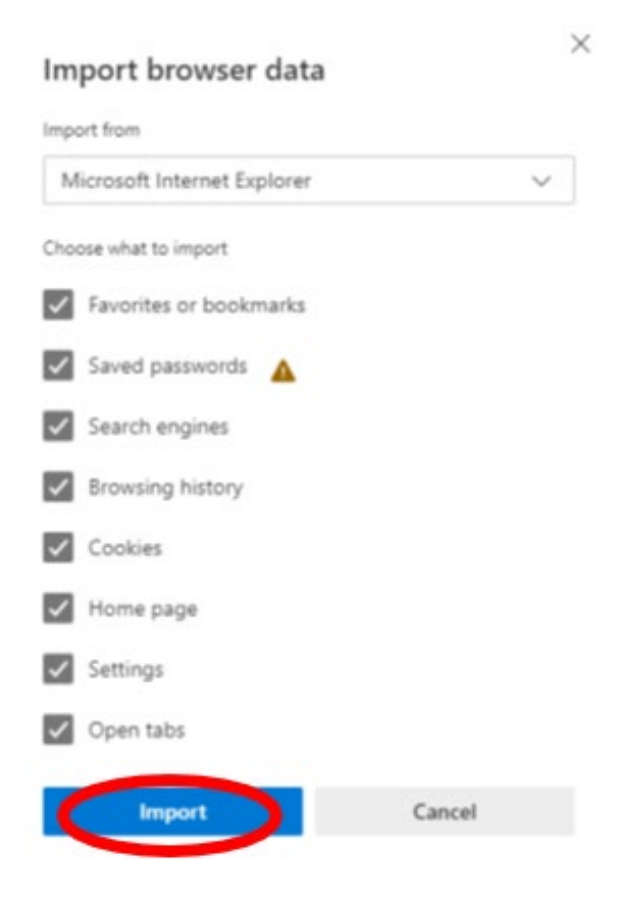

13.Close the **"Settings"** tab.